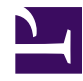

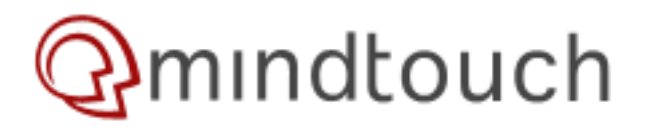

## **Restrict Access**

## **Restrict Access**

MindTouch can easily be permissioned to have separate spaces for users/groups so that users can only see and edit what they are allowed to. If your MindTouch install version is Kilen Woods or earlier, view the [Kilen Woods Restrict](http://developer.mindtouch.com/User:Coreyg/mt/User_Manual/More/Restrict_Access/Kilen_Woods_Restrict_Access) [Access Documentation.](http://developer.mindtouch.com/User:Coreyg/mt/User_Manual/More/Restrict_Access/Kilen_Woods_Restrict_Access) To get started, select a page that you want to restrict and click **Tools** -> **Restrict Access**:

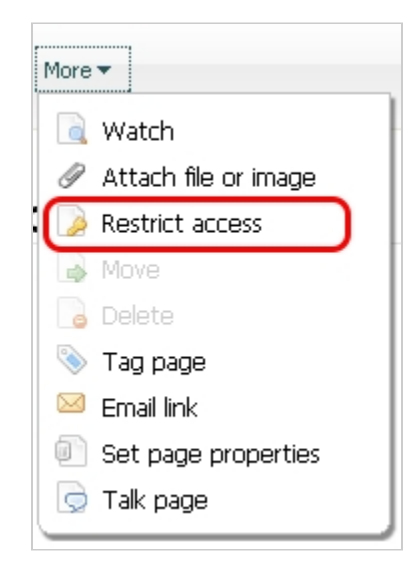

This will then redirect you to the following screen where you can apply permissions to the page:

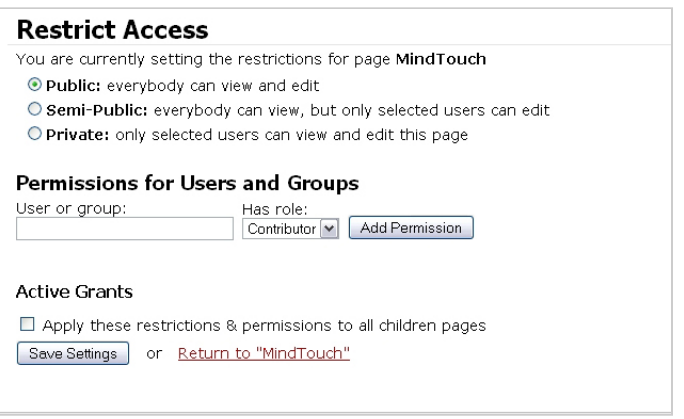

With Restrict Access you can specify the permissions as it applies to the page as a whole. From there you can segment the permissions even further by specifying the role that a user or group has for that page. To get started click the permissions that you want to start with:

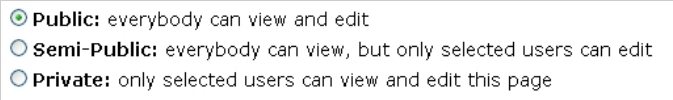

Once you have selected what permission you want to use then you can add users or groups to the page that you want to get even more granular as far as the permissions afforded to them. This is especially beneficial when you are restricting the page as Private as it will allow you to have a private page but still allow you to have a mix or viewers and editors. To add users or groups start typing a name in the user or group field and it will auto suggest for you as follows:

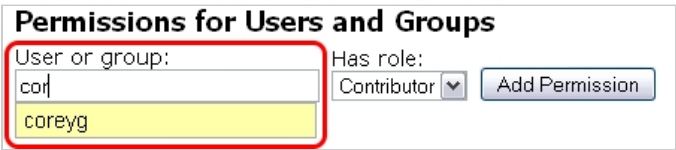

Click the user/group that you want to use. Permissions are applied one user/group at a time. once you select the user next select the role by clicking the dropdown as follows:

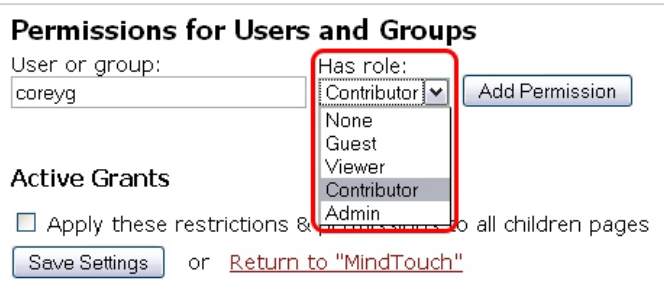

To learn more about Roles, look at our [Role Documentation.](http://developer.mindtouch.com/User:Coreyg/mt/User_Manual/Lyons/Users_and_Groups/Roles) Note: A user or group isn't allowed to have a role that is higher than the role that is granted them in the Control Panel. Once you have specified the role click the **Add Permission** button and the user will be added to the list of Active Grants as follows:

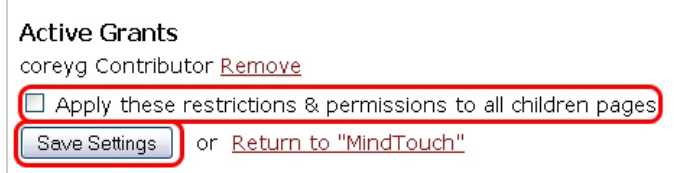

To add additional users and groups repeat the steps above. Once you have all of the users and groups that you want to have restrictions you can click the Apply these restrictions & permissions to all children pages to have the restrictions and permissions to trickle down to the subpages. By default any new subpages of the page you are restricting will inherit its permissions and restrictions. Once you have confirmed all of the settings then click the button **Save Settings** and the permissions will be applied. You will then receive a confirmation message similar to the following:

Note that Admin will automatically be added to the permissions list as the Admin is a super user and has full system access.

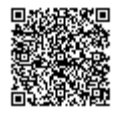